This is a guide to show you how to correctly setup a print-ready file that requires metallic elements.

This example was created using **Adobe Illustrator**, we recommend Illustrator for setting up all files, although it can be setup in Adobe Photoshop but it may take longer to achieve.

**Fig 1.** shows the complete artwork with all the individual layers for each element setup, there are 3 layers to the artwork, one layer for the metallic elements (in this case the black will be printed silver), one layer for the non-metallic elements and one layer for the white base.

**Fig 2.** shows only the metallic layer, in this case it is the footprint image, only this element of the artwork will be printed metallic.\*When placing an order you will need to specify in the notes section on the upload artwork page the colour you would like the metallic element to be, this can be done by either stating the colour code which corresponds to the swatch you would like using our color logic swatch sample (this is included in our sample pack) or by describing the colour you would like to achieve.

**Fig 3.** shows the artwork layer only, so all of the elements within this layer will be non-metallic.

**Fig 4.** shows the white base layer only, this white base will be printed underneath the artwork layer to ensure that no parts of that layer will be metallic (in this case the light grey colour will be printed white)

\*If the white layer is not included the artwork layer will be printed with the metallic showing through and you may not achieve the look that you require.

\*You need to ensure that ANY parts you have specified to be metallic are cut out of the white layer otherwise they will not print metallic.

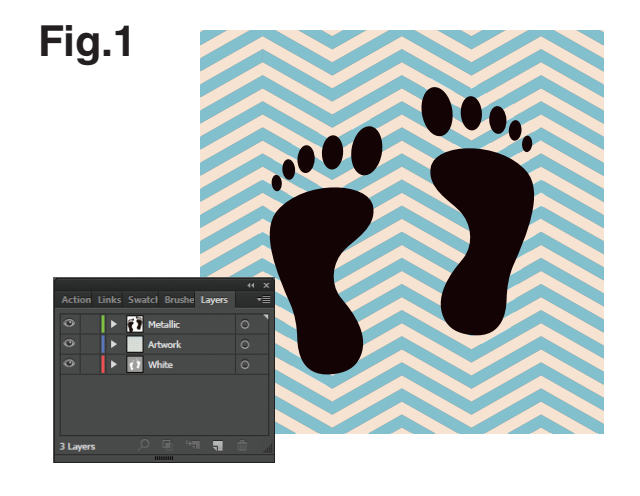

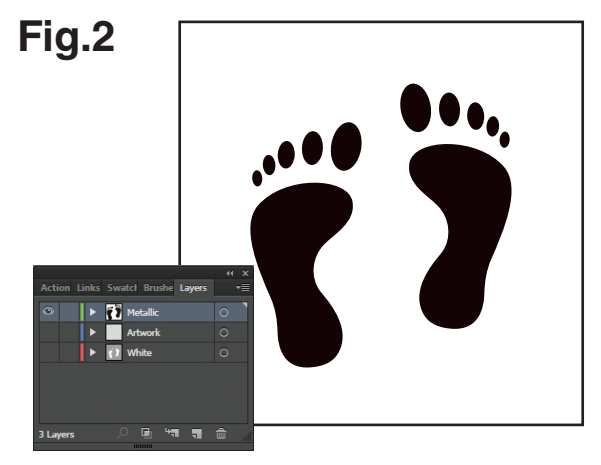

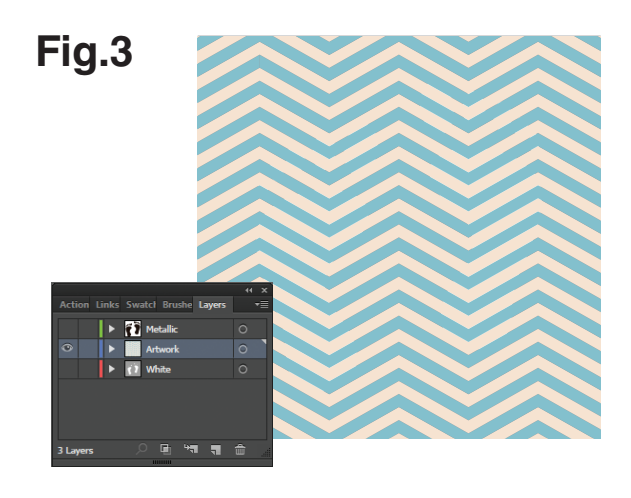

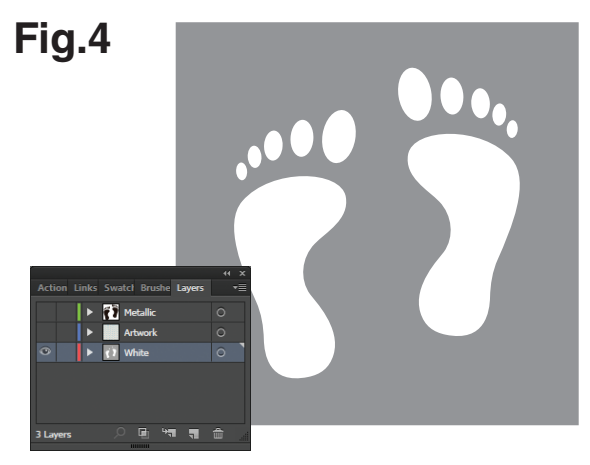